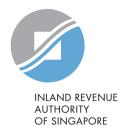

### User Guide

Request Penalty Waiver/ Extension of Time to File (Individual Income Tax)

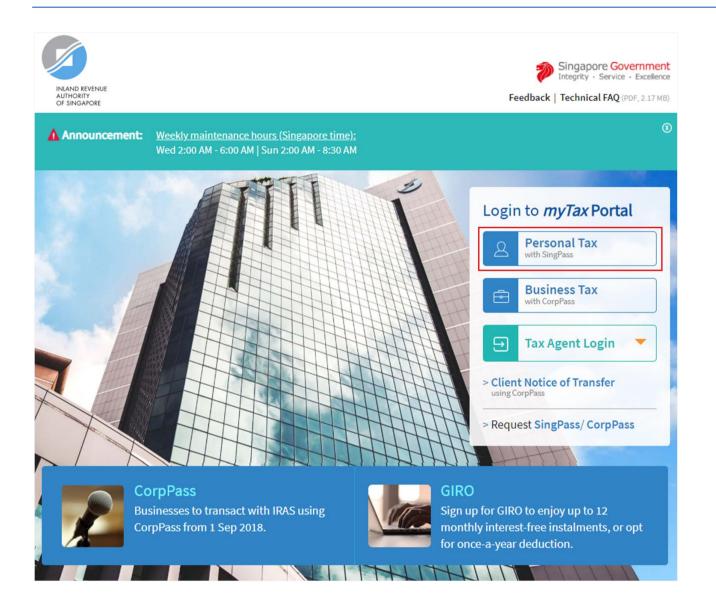

1. At *myTax* Portal login page, select **Personal Tax with SingPass**.

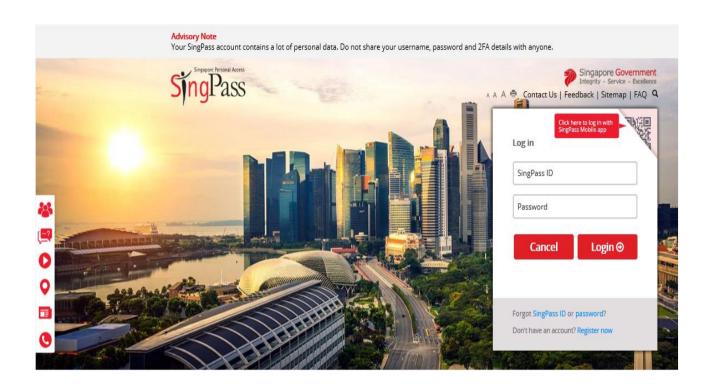

- 1. Enter your **SingPass ID** and **Password**.
- 2. Click on "**Login**" button.

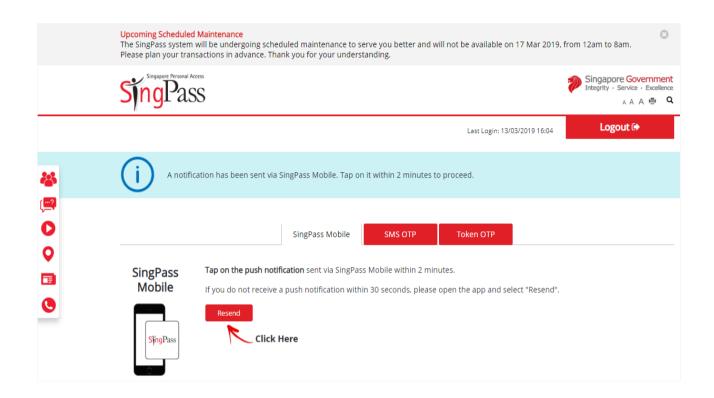

1. For SingPass Two-Factor Authentication (2FA), you can login with **SingPass Mobile**.

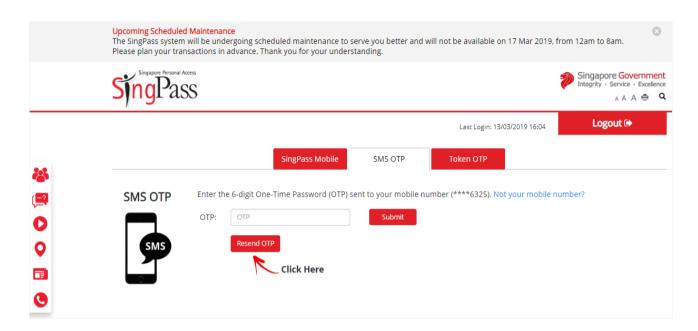

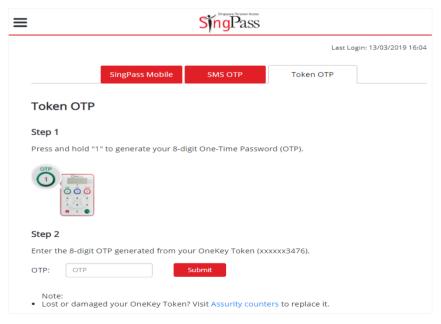

- 1. Alternatively, you can enter **OTP** receive via SMS or generate through OneKey Token.
- 2. Click on "**Submit**" button.

### **After logging in with SingPass**

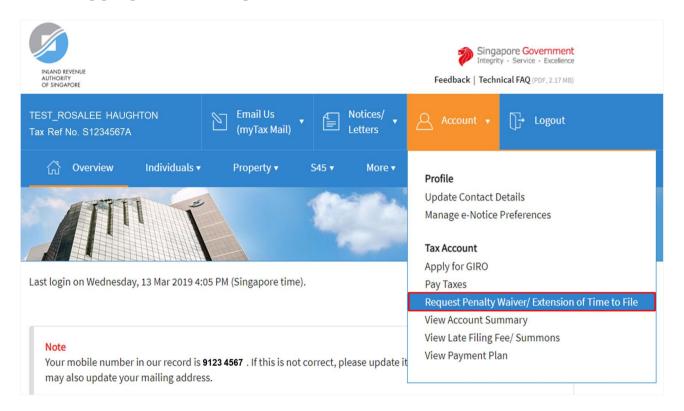

### Step No. Action

1. At the "Overview" page, click on "Account" dropdown list and select Request Penalty Waiver/
Extension of Time to File.

Click on the link below for the step-by-step guide to continue:

- Request for Extension of Time to File
- <u>Appeal for Waiver of Late</u> Filing Fee
- Appeal for Waiver of Late Payment Penalty

# REQUEST FOR EXTENSION OF TIME TO FILE YOUR PERSONAL TAX RETURN AND/OR ACCOUNTS

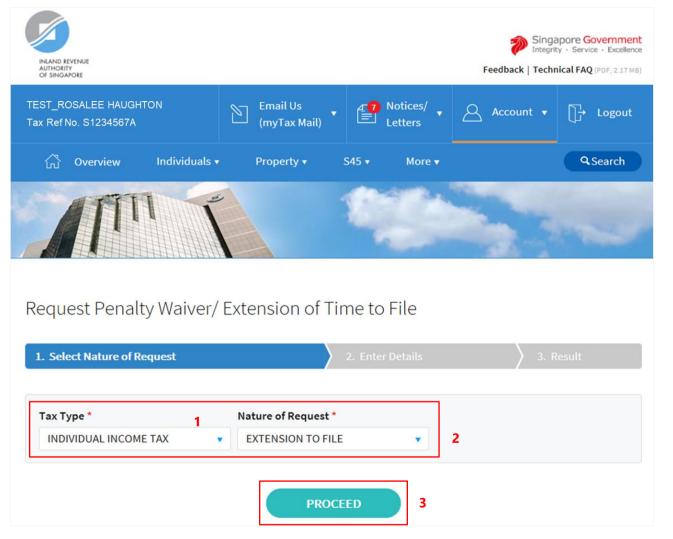

- 1. At the "Select Nature of Request" page, click on "Tax Type" dropdown list and select INDIVIDUAL INCOME TAX.
- 2. Click on "Nature of Request" dropdown list and select EXTENSION TO FILE.
- 3. Click on "**PROCEED**" button.

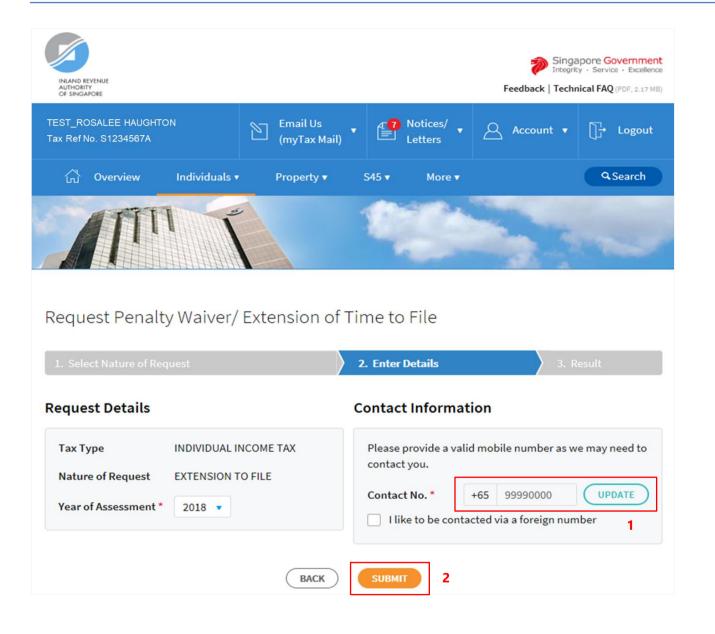

 At the "Enter Details" page, verify your mobile number in "Contact No." field.

If the "Contact No." field is blank, click on "UPDATE" button to update your contact details in "Update Contact Details" page.

The following fields are available for updating at "Update Contact Details" page:

- Singapore Mobile Number
- Singapore Home Number
- Singapore Office Number
- Email Address

If you do not have a local number, check the box next to "I like to be contacted via a foreign number" to enter the Country Code, Area Code, foreign contact number and email address (if any).

2. Click on "**SUBMIT**" button.

#### Note

Extension of time to file for current Year of Assessment will only be available after 31 January.

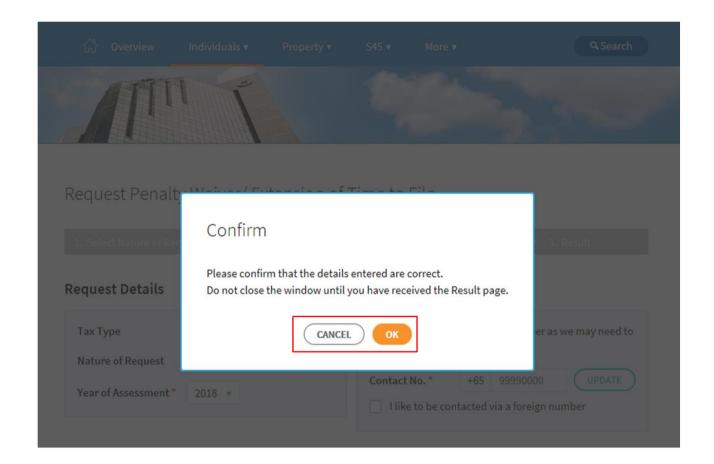

1. Click on "**OK**" button after you have confirmed the details entered are correct.

Click on "CANCEL" button to return to "Enter Details" page to amend the details.

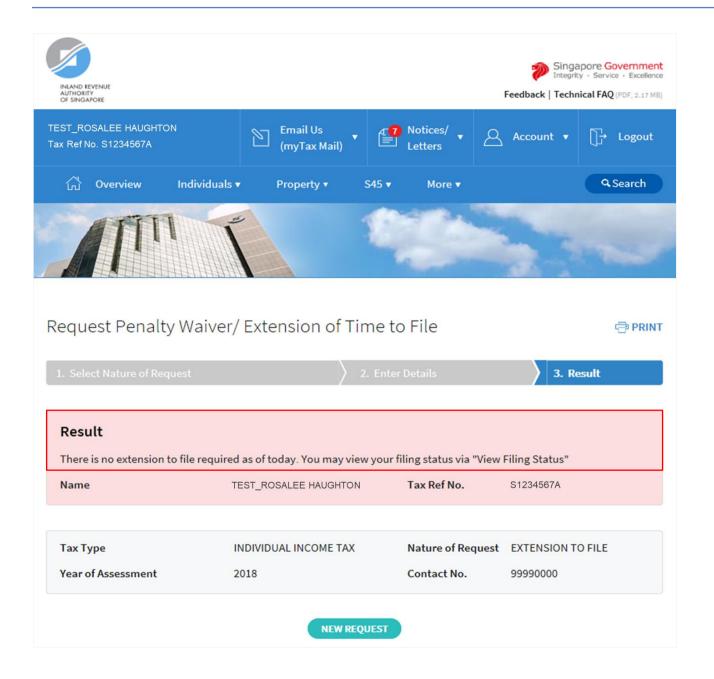

1. The outcome of your request will display on the "Result" page.

After which, you may proceed with the following action:

• Click on "**PRINT**" button to print the page.

OR

 Click on "NEW REQUEST" button to make another request.

A copy of the Result page will be stored in "Notices/ Letters > Individual".

## APPEAL FOR WAIVER OF LATE FILING FEE

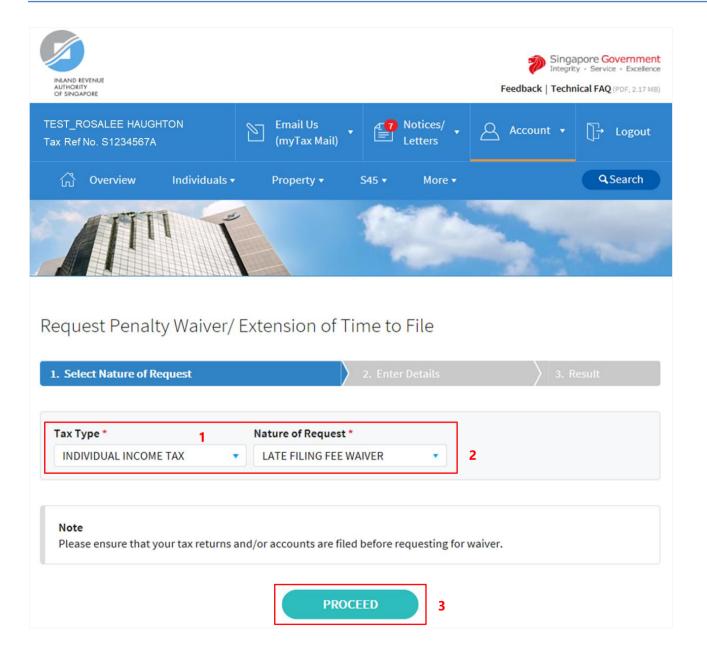

- 1. At the "Select Nature of Request" page, click on "Tax Type" dropdown list and select INDIVIDUAL INCOME TAX.
- 2. Click on "Nature of Request" dropdown list and select LATE FILING FEE WAIVER.
- 3. Click on "**PROCEED**" button.

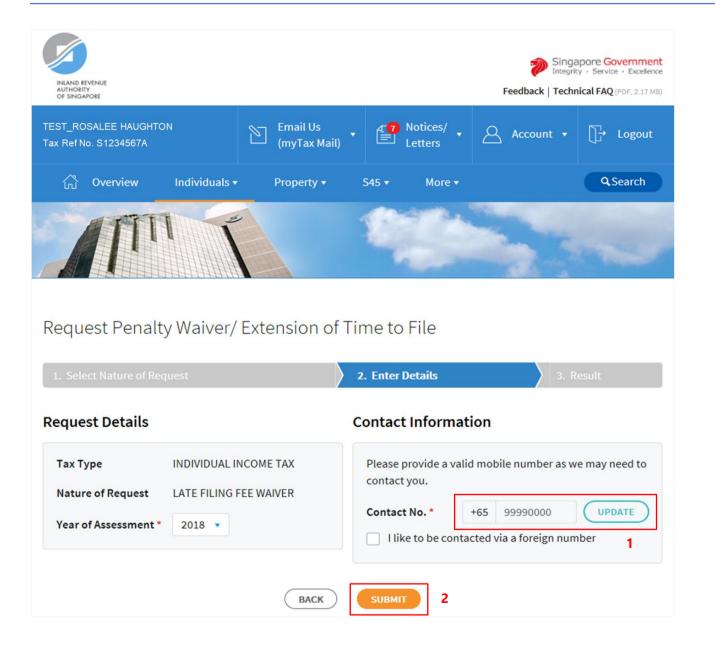

 At the "Enter Details" page, verify your mobile number in "Contact No." field.

If the "Contact No." field is blank, click on "UPDATE" button to update your contact details in "Update Contact Details" page.

The following fields are available for updating at "Update Contact Details" page:

- Singapore Mobile Number
- Singapore Home Number
- Singapore Office Number
- Email Address

If you do not have a local number, check the box next to "I like to be contacted via a foreign number" to enter the Country Code, Area Code, foreign contact number and email address (if any).

2. Click on "**SUBMIT**" button.

#### <u>Note</u>

Appeal for waiver of Late Filing Fee for current Year of Assessment will only be available after 18 April.

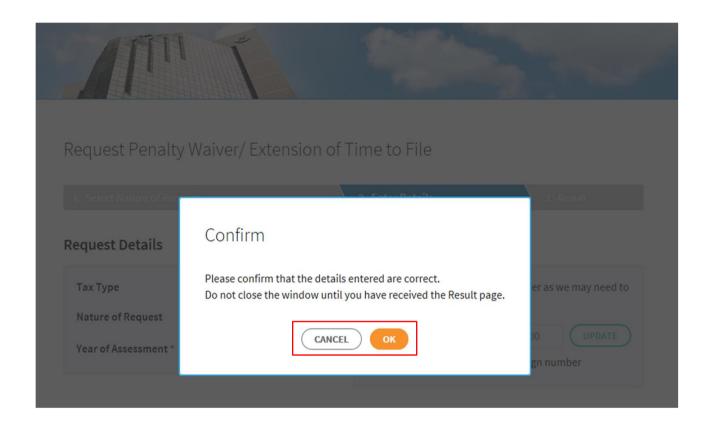

1. Click on "**OK**" button after you have confirmed the details entered are correct.

Click on "CANCEL" button to return to "Enter Details" page to amend the details.

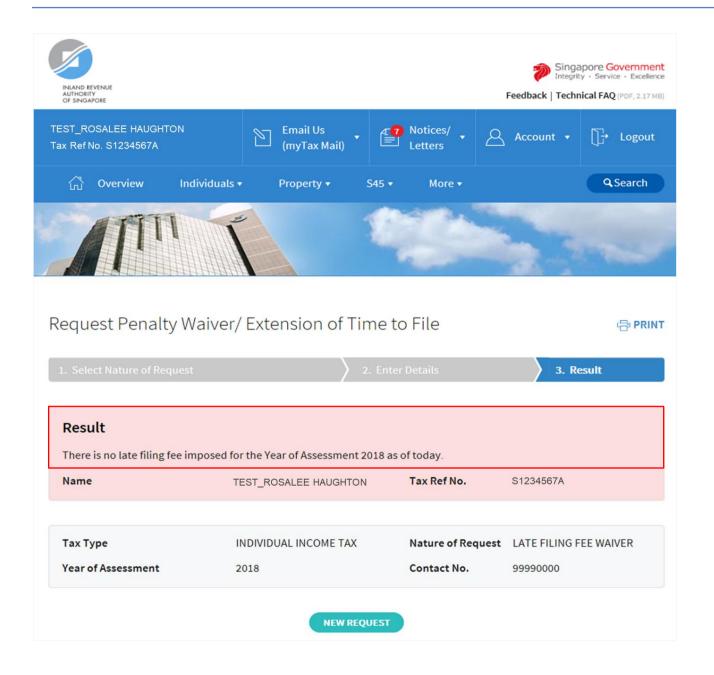

1. The outcome of your appeal will display on the "Result" page.

After which, you may proceed with the following action:

• Click on "**PRINT**" button to print the page.

OR

 Click on "NEW REQUEST" button to make another appeal.

A copy of the Result page will be stored in "Notices/ Letters > Individual".

### APPEAL FOR WAIVER OF LATE PAYMENT PENALTY

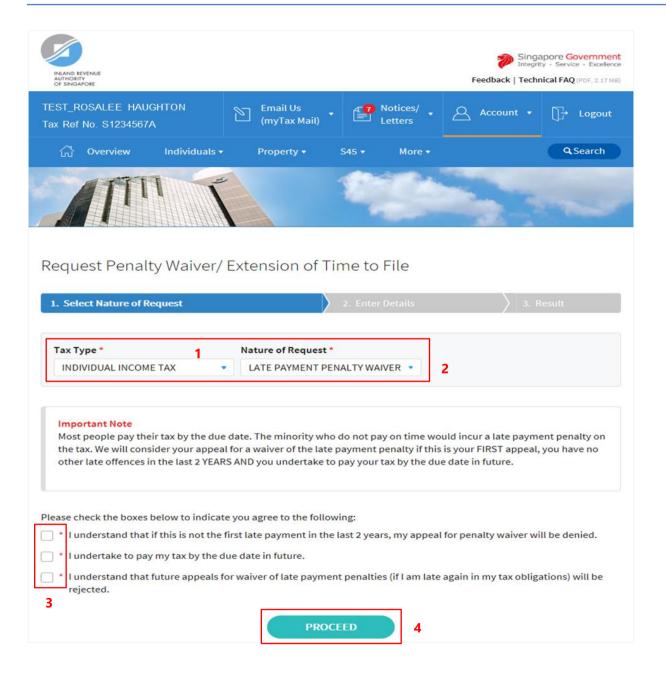

- 1. At the "Select Nature of Request" page, click on "Tax Type" dropdown list and select INDIVIDUAL INCOME TAX.
- 2. Click on "Nature of Request" dropdown list and select LATE PAYMENT PENALTY WAIVER.
- 3. Read all 3 conditions and check the boxes if agreeable with the conditions.
- 4. Click on "**PROCEED**" button.

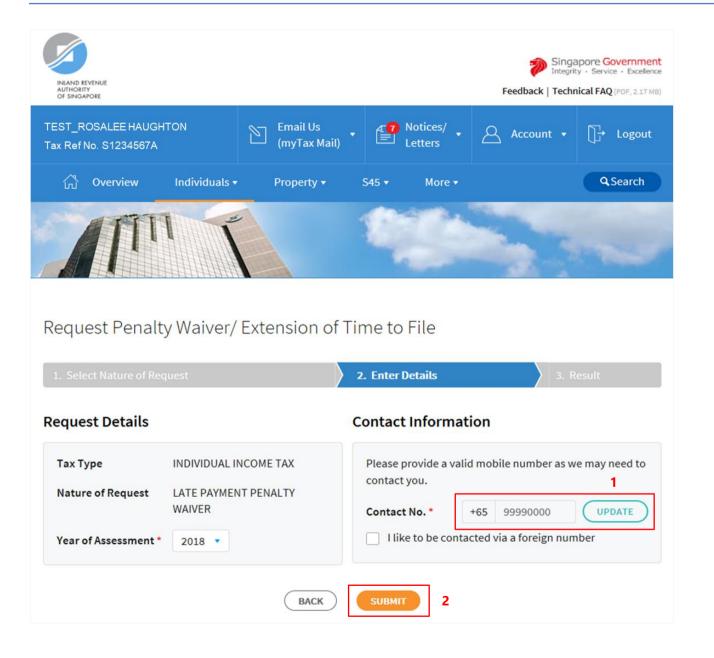

 At the "Enter Details" page, verify your mobile number in "Contact No." field.

If the "Contact No." field is blank, click on "UPDATE" button to update your contact details in "Update Contact Details" page.

The following fields are available for updating at "Update Contact Details" page:

- Singapore Mobile Number
- Singapore Home Number
- Singapore Office Number
- Email Address

If you do not have a local number, check the box next to "I like to be contacted via a foreign number" to enter the Country Code, Area Code, foreign contact number and email address (if any).

2. Click on "SUBMIT" button.

### Note

Appeal for waiver of Late Payment Penalty for current Year of Assessment will only be available after 18 April.

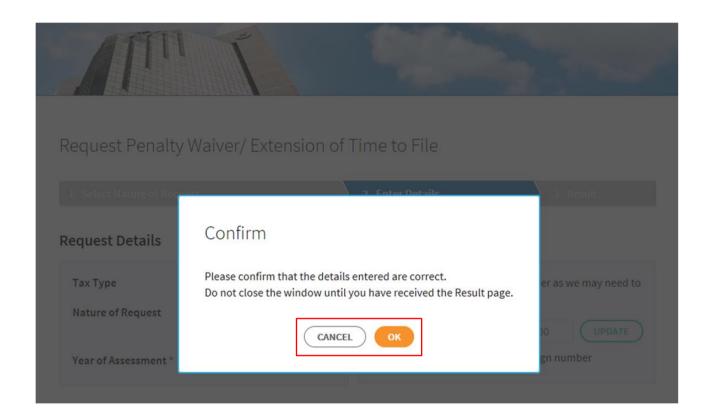

1. Click on "**OK**" button after you have confirmed the details entered are correct.

Click on "CANCEL" button to return to "Enter Details" page to amend the details.

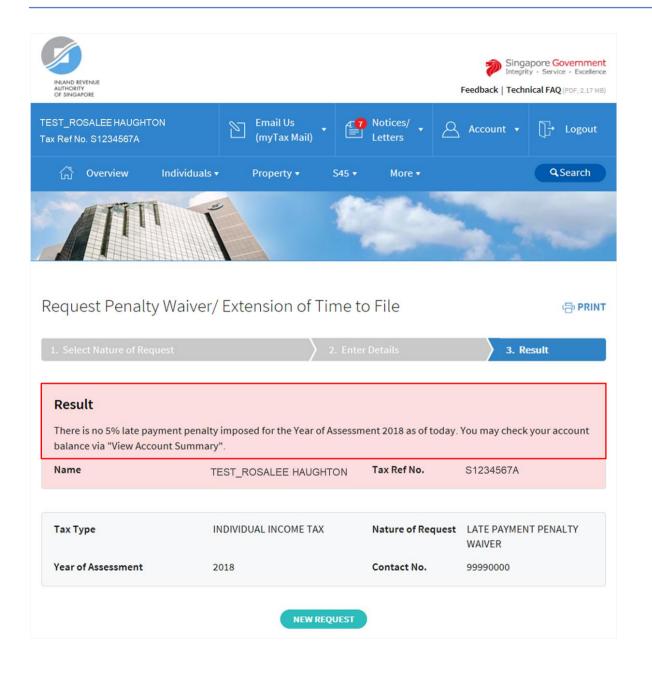

1. The outcome of your appeal will display on the "Result" page.

After which, you may proceed with the following action:

• Click on "**PRINT**" button to print the page.

OR

 Click on "NEW REQUEST" button to make another appeal.

A copy of the Result page will be stored in "Notices/ Letters > Individual".

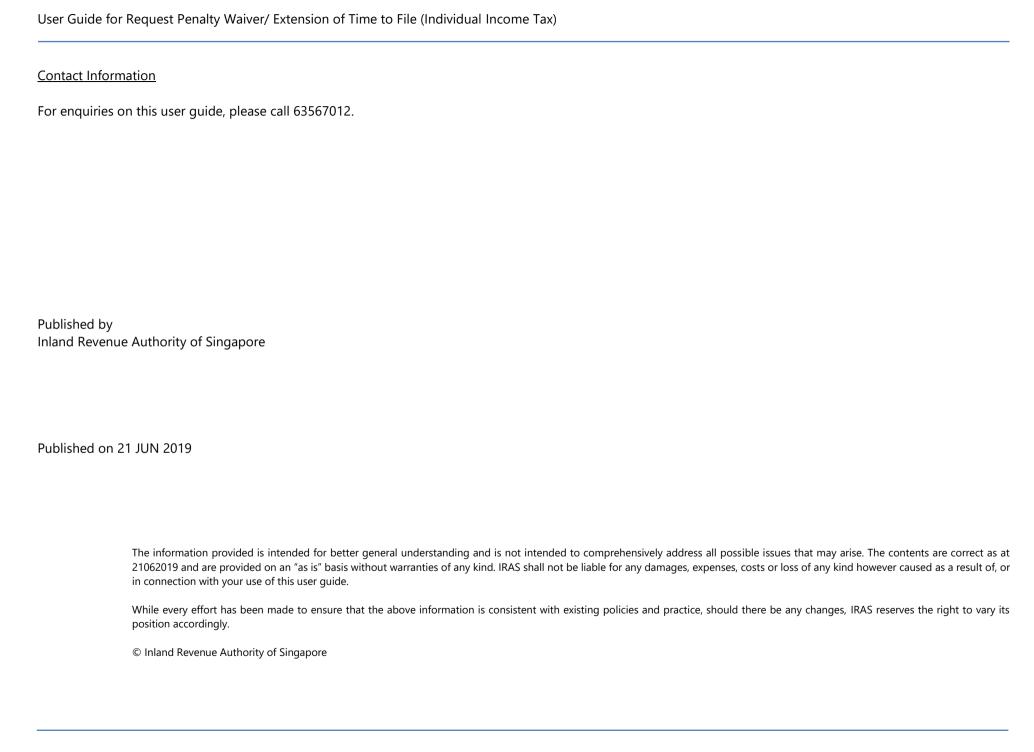